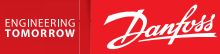

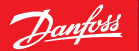

1

Інструкція з монтажу

# **Danfoss Link™ CC**

Центральна панель

Інструкція з монтажу Скачано с сайта интернет магазина https://axiomplus.com.ua/

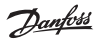

# **Зміст**

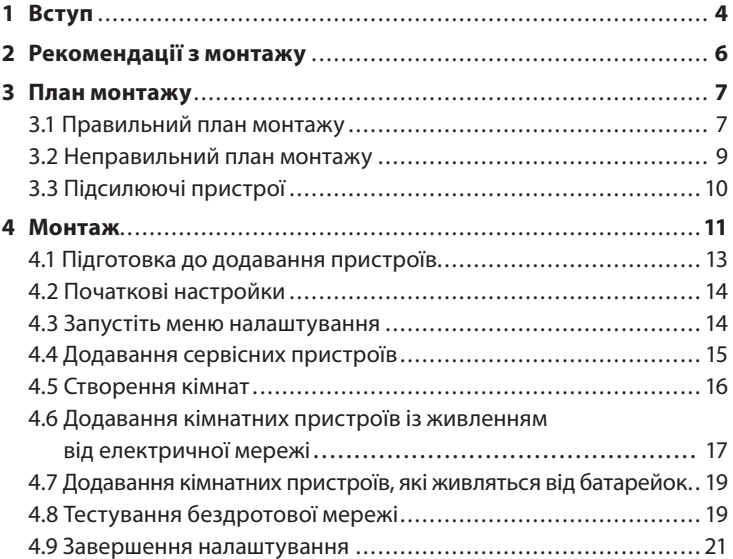

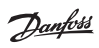

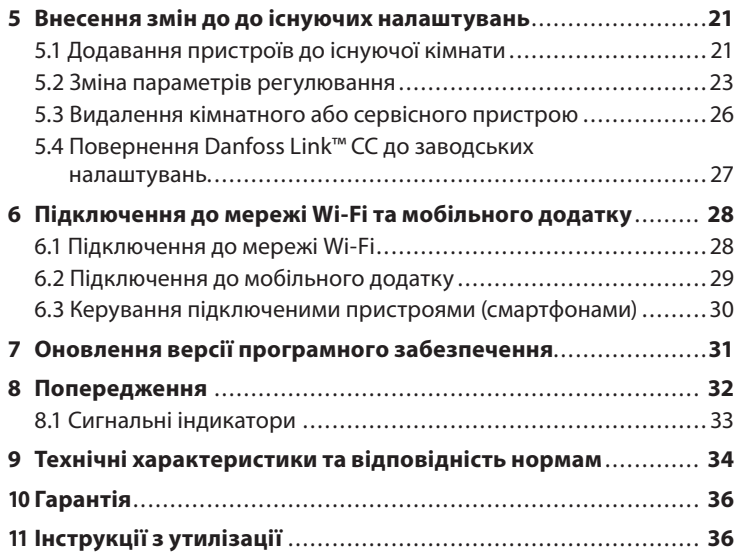

# **1 Вступ**

Danfoss Link™ – це програмована бездротова система керування обігрівом та опаленням у невеликих житлових будинках (площею приблизно до 300 м²). Danfoss Link™ CC – центральна панель. Вона має кольоровий сенсорний дисплей, з якого можна контролювати процес налаштування та повністю керувати системою.

У цій інструкції з монтажу наведено всю інформацію про центральну панель керування Danfoss Link™ CC і початок роботи із нею.

Тут наведено рекомендації та обмеження, які слід взяти до уваги під час роботи з бездротовою системою, а також описано методику налаштування системи з метою забезпечення правильного та надійного її функціонування.

### **Типи пристроїв, що підтримуються системою:**

Кімнатні пристрої – ті, що керують нагрівальними системами, та можуть бути додані безпосередньо до кімнати – «Налаштування Кімнати» «Пристрої кімнати» «Додати пристрій»...

## **Типи кімнатних пристроїв:**

FT – терморегулятор, (FTS – з під'єднаним датчиком підлоги).

RS – датчик температури повітря.

living connect – радіаторний терморегулятор.

FTS – для керування ситемами «Тепла підлога» FT+RS – для керування системою опалення без контролю температури підлоги.

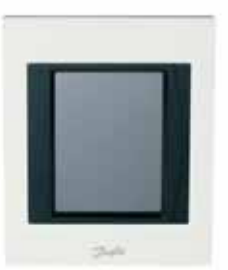

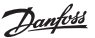

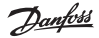

FTS+RS – для керування системою опалення з контролем температури підлоги, або сиcтемою «Тепла підлога».

living connect – для керування гідравлічними радіаторами системи опалення. Для більш точного вимірювання температури може використовуватись разом з RS. Сервісні пристрої – додаються в меню «Сервісні параметри» «Кімнати та пристрої» «Додати Сервіс. Пристрій».

#### **Типи кімнатних пристроїв:**

HC – контролер для керування гідравлічними системами підлогового опалення за допомогою термоелектроприводів, встановлених на клапанах розподільчого вузла (гребінки). Сам НС – додається як сервісний пристрій, а виходи цього контролера, що керують відповідними контурами додаються до кімнат.

BR – реле керування котлом.

CF-RU – підсилювач/ретранслятор сигнала.

FT – якщо додати термостат FT як сервісний пристрій – за його допомогою можна керувати ВКЛ./ВІДКЛ. електроспоживачів вручну (з центральної панелі СС) або автоматично – за розкладом, встановленим заздалегідь.

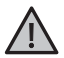

Докладна інформація про підключення сервісних та кімнатних пристроїв до системи Danfoss Link™ надається в індивідуальних інструкціях до відповідних пристроїв. В інструкціях також зазначатиметься, які пристрої можуть бути сервісними, а які кімнатними.

Кнопку  $\mathcal O$  можна використовувати у будь-який момент під час налаштувань системи. Перш ніж приступати до налаштування, завжди перевіряйте наявність свіжої версії програмного забезпечення на сайті виробника. Див. розділ «6 Оновлення версії програмного забезпечення».

<u>Danfos</u>

# **2 Рекомендації з монтажу**

Сила сигналу є достатньою для більшості застосувань, але на шляху від Danfoss Link™ CC до кімнатних пристроїв бездротовий сигнал слабшає. Крім того, у кожному будинку існують різні перешкоди.

Для забезпечення найкращої продуктивності під час планування та монтажу слід узяти до уваги наведені нижче рекомендації:

- Відстань між пристроями на прямій видимості має становити не більше 30 м.
- Якщо існує така можливість, пристрої FT, RS, HC, living connect, BR мають бути розташовані на протилежній або прилеглій стіні з CC та RU.
- Усі металеві предмети в конструкції будівлі можуть ослаблювати радіосигнали.
- Бетонні стіни та підлога значно ослаблюють сигнал. Разом із цим, сигнал у певній мірі ослаблюють практично всі види будівельних матеріалів.
- Кути, утворені конструкцією будинку, можуть ослаблювати радіосигнали через довгі відстані або через віддзеркалення сигналу.

*Примітка.* Наведені рекомендації мають лише загальний характер, оскільки на бездротовий зв'язок впливає багато чинників.

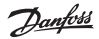

# **3 План монтажу**

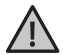

Перш ніж приступати безпосередньо до монтажу, рекомендовано підготувати план монтажу.

- 1. Підготуйте план монтажу всіх кімнатних пристроїв (які живляться як від електричної мережі, так і від батарейок).
- 2. Danfoss Link™ CC у плані монтажу має бути розташовано у центрі.
- 3. Додайте до плану монтажу, за наявності, необхідні підсилюючі пристрої – повторювачі сигналу. Рекомендовано передбачити в плані принаймні один повторювач сигналу у межах до 5 метрів від центральної панелі керування.

#### **3.1 Правильний план монтажу**

- Між Danfoss Link™ CC та іншими бездротовими пристроями не має бути металевих перешкод.
- На плані монтажу Danfoss Link™ CC має бути розташовано у центрі, наскільки це можливо (відстань між пристроями на прямій видимості має становити не більше 30 метрів).
- Через діагоналі стін, радіосигнал має проходити найкоротшою відстанню.

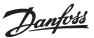

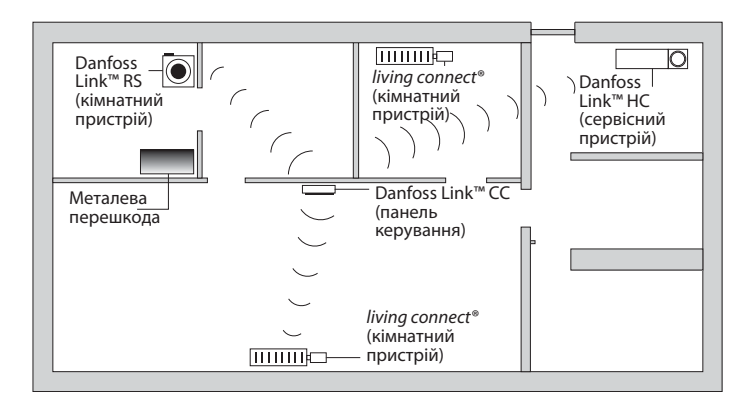

Приклад розміщення пристроїв на плані приміщеннь, для візуалізації напрямків проходження сигналів та наявних перешкод.

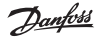

#### **3.2 Неправильний план монтажу**

- Між Danfoss Link™ CC та іншими бездротовими пристроями присутні металеві перешкоди.
- Центральну панель Danfoss Link™ CC встановлено не в центрі будинку.
- Сигнал перетинає стіни по діагоналі.

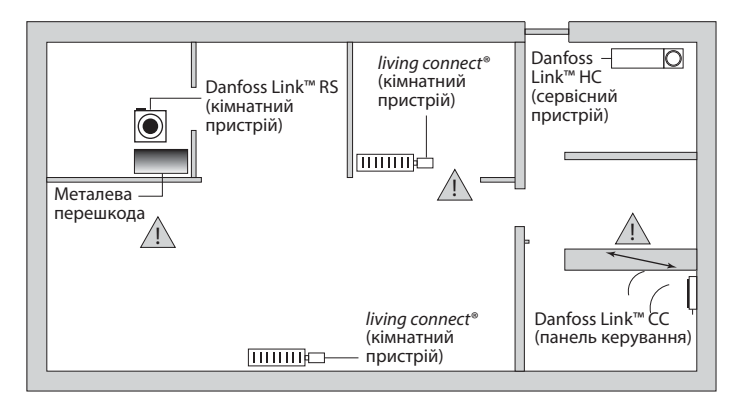

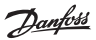

### **3.3 Підсилюючі пристрої**

Підсилюючий пристрій – повторювач сигналу, збільшує силу радіосигналу, коли між Danfoss Link™ CC та іншими бездротовими пристроями не може бути встановлено задовільного з'єднання.

Повторювач сигналу RU можна замовити за складським кодом 088U0230.

Приклад розташування повторювачів сигналу

### **План одноповерхового будинку**

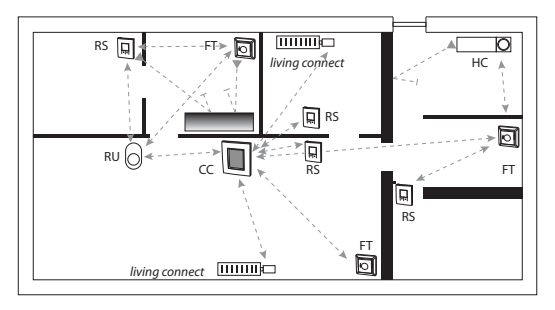

- CC центральний контролер
- FT регулятор підлоги (кімнатний пристрій)
- HC гідравлічний контролер (сервісний пристрій)
- RS датчик повітря (кімнатний пристрій)
- RU повторювач сигналу (сервісний пристрій)

living connect – радіаторний терморегулятор (кімнатний пристрій)

<u>Danfoss</u>

#### **Вигляд у перетині – двоповерхова будівля**

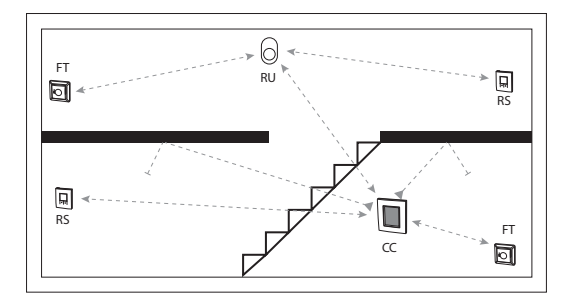

# **4 Монтаж**

Danfoss Link™ CC монтується або з блоком живлення PSU (у стіну, у монтажну коробку) або з NSU (на стіну, зовнішній блок живлення на проводі з підключенням у розетку).

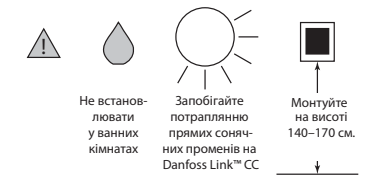

### **Монтаж Danfoss Link™ CC із блоком живлення PSU у стіну**

- Вставте блок живлення до монтажної коробки та відмітьте отвори для 4 шурупів. Перевірте горизонтальний рівень по верхній частині.
- Просвердліть отвори і вставте дюбелі.
- Підключіть блок живлення PSU відповідно до схеми на тильному боці.
- Закріпіть блок живлення PSU 4 шурупами.
- Не під'єднуйте Danfoss Link™ CC на цьому етапі!

#### **Монтаж Danfoss Link™ CC з виносним блоком живлення NSU на стіну**

- Розташуйте під'єднуючу панель на стіні та відмітьте отвори для 4 шурупів. Перевірте горизонтальний рівень по верхній частині.
- Просвердліть отвори і вставте дюбелі.
- Закріпіть панель 4 шурупами.
- Не під'єднуйте Danfoss Link™ CC на цьому етапі!
- Підключіть блок живлення NSU до електричної розетки. NSU

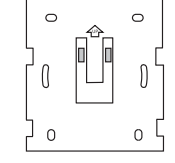

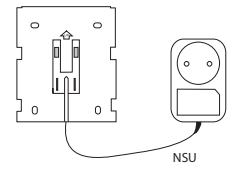

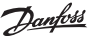

#### **4.1 Підготовка до додавання пристроїв**

Під час додавання пристроїв до системи Danfoss Link™ відстань між Danfoss Link™ CC та пристроєм має становити не більше 1,5 м. Для досягнення цього застосовується спеціальний батарейний блок живлення – Danfoss Link™ BSU.

- 1. Відкрийте кришку та вставте батарейки.
- 2. Вставте кришку на місце та підключіть блок живлення Danfoss Link™ BSU до Danfoss Link™ CC з його тильної сторони.

Коли все буде готово до налаштування, переведіть перемикач на батарейному блоці живлення Danfoss Link™ BSU у положення ON (Увімк.).

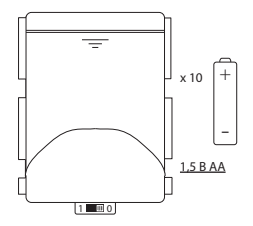

Danfoss Link™ CC почне завантаження. Завантаження триває приблизно 30 секунд.

Батарейний блок живлення (BSU) можна замовити за складським кодом 014G0262.

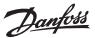

#### **4.2 Початкові настройки**

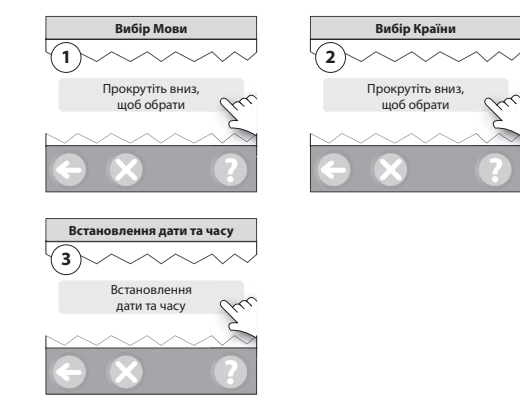

#### **4.3 Запустіть меню налаштування**

- Обережно зніміть верхню панель Danfoss Link™ CC, підчепивши її з верхньої сторони.
- Натисніть і утримуйте протягом 3 секунд кнопку [**SETUP**], щоб увійти до зони обслуговування.

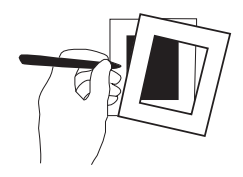

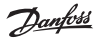

## **4.4 Додавання сервісних пристроїв**

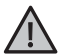

Завжди додавайте в першу чергу сервісні пристрої повторювачі/ ретранслятори сигналу RU!

Додайте до системи усі сервісні пристрої та кімнатні пристрої (які живляться як від електричної мережі, так і від батарейок).

Щоб додати сервісний пристрій – натисніть і утримуйте протягом 3 секунд кнопку [**SETUP**], щоб увійти до зони обслуговування.

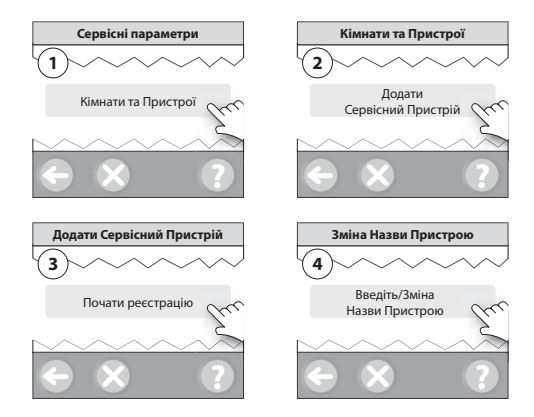

**Danfoss Link™ CC**

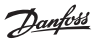

#### **4.5 Створення кімнат**

Рекомендовано спочатку створити кімнату, а потім починати додавати пристрої.

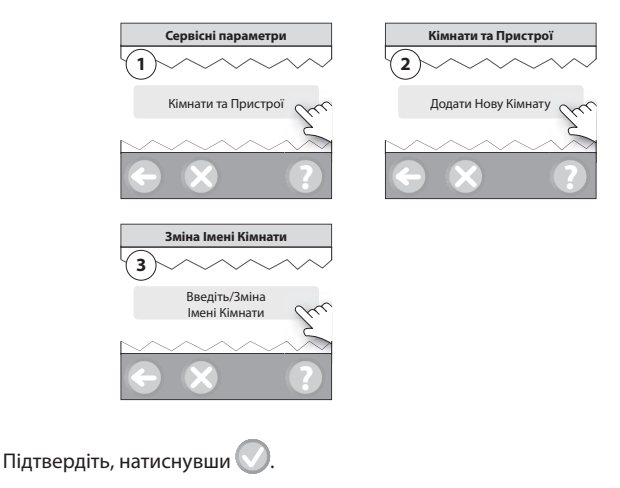

**Порада!** Ви можете обрати готову назву кімнати зі списку, тут  $\mathcal{D}$ .

Додавання пристроїв із живленням від електричної мережі

- Додайте пристрої по черзі до Danfoss Link™ CC.
- Розпочинайте з найближчого до Danfoss Link™ CC пристрою і рухайтесь у зовнішньому напрямку.
- В першу чергу додайте повторювачі сигналу RU в пункті меню «Сервісні параметри» «Кімнати та пристрої» «Додати сервіс. пристрій»

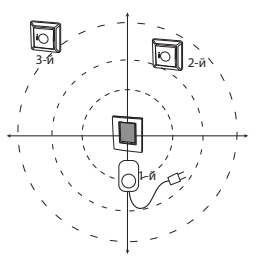

### **4.6 Додавання кімнатних пристроїв із живленням від електричної мережі**

Для забезпечення достатнього рівня сигналу бездротової мережі всі кімнатні пристрої мають бути розташовані відповідно до попереднього плану монтажу.

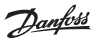

Розпочинайте з найближчого до Danfoss Link™ CC пристрою та рухайтесь у зовнішньому напрямку.

Щоб додати пристрій до кімнати – у меню «Сервісні параметри» виберіть «Кімнати та пристрої», «Налаштув. існуючої кімнати», «Сконфігурувати існуючу кімнату» оберіть кімнату, слідуйте інструкції нижче:

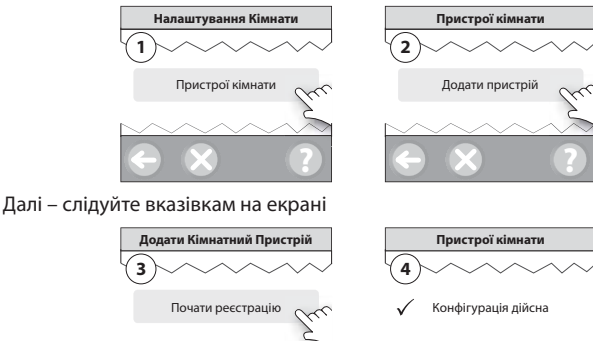

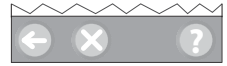

# *Натисніть .*

*Примітка.* Danfoss Link™ CC автоматично встановлює принцип/тип регулювання відповідно до типів пристроїв, доданих до кімнати. Щоб змінити принцип регулювання, зверніться до розділу «5.2 Зміна параметрів регулювання».

**?**

#### **4.7 Додавання кімнатних пристроїв, які живляться від батарейок**

Додавайте покімнатно пристрої, які живляться від батарейок: RS та/або living connect.

Принцип додавання цих пристроїв до кімнат повністю подібний додаванню пристроїв що живляться від мережі 230В. (див п 4.6)

### **4.8 Тестування бездротової мережі**

Після завершення монтажу і налаштування, для перевірки стабільності зв'язку між усіма пристроями та Danfoss Link™ CC, виконайте тестування бездротової мережі.

*Примітка.* Не виконуйте тестування бездротової мережі, доки Danfoss Link™ CC не буде встановлено на місці постійної роботи та підключено. Переконайтесь, що всі терморегулятори living connect (за наявності) виведено з режиму монтажу, а всі пристрої RS увімкнено. Див. окремі інструкції до терморегуляторів living connect та датчиків RS.

- 1. Від'єднайте батарейний блок живлення.
- 2. Встановіть та зафіксуйте натисканням вниз Danfoss Link™ CC на попередньо встановлену монтажну панель блока живлення.
- 3. Danfoss Link™ CC буде підключено.
- 4. Зніміть передню кришку та натисніть і утримуйте протягом 3 секунд кнопку [**SETUP**], щоб увійти до зони обслуговування.

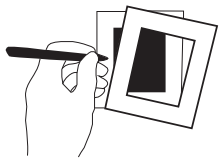

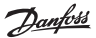

Якщо виникають певні сумніви стосовно функціонування бездротової мережі, рекомендовано виконати тестування мережі, перш ніж налаштування буде завершено повністю.

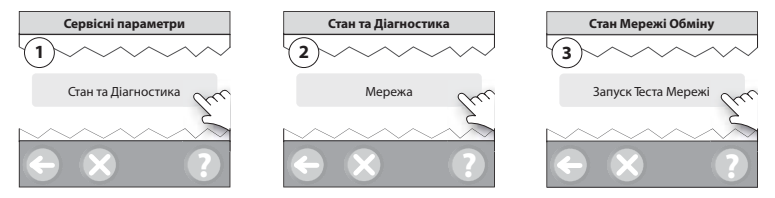

У кінці тестування мережі Danfoss Link™ CC чекає, доки всі пристрої, які живляться від батарейок, вийдуть з режиму очікування та надішлють звіт. Дотримуйтесь інструкцій на екрані.

У разі коректного тестування мережі подальше втручання не знадобиться. Якщо тестування мережі відбувається повільно, Danfoss Link™ CC допомагає пройти процедуру усунення несправностей та надає корисні поради для пришвидшення тестування.

*Примітка:* стан тестування мережі можна подивитись, натиснувши «Поточний стан мережі». Для прискорення тестування пристроїв з живленням від батарейок можна виконати наступні дії:

- Для living connect натисніть та утримуйте центральну кнопку до відображення літери «М» на дисплеї, після чого натисніть стрілку «вниз» на дисплеї має бути «L1», знову натисніть центральну кнопку.
- Для RS натисніть будь-яку клавішу зі стрілкою, або натисніть та утримуйте близько 3 сек. сервісну кнопку розташовану на верхньому боці пристрою. Ця кнопка має підсвітитись блимаючим зеленим.

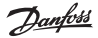

#### **4.9 Завершення налаштування**

Натисніть кнопку [**SETUP**] для завершення налаштувань та підтвердіть вихід з зони обслуговування.

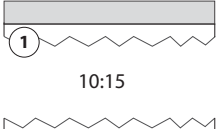

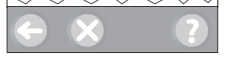

# **5 Внесення змін до існуючих налаштувань**

### **5.1 Додавання пристроїв до існуючої кімнати**

Зніміть передню кришку та натисніть і утримуйте протягом 3 секунд кнопку [**SETUP**], щоб увійти до зони обслуговування.

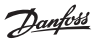

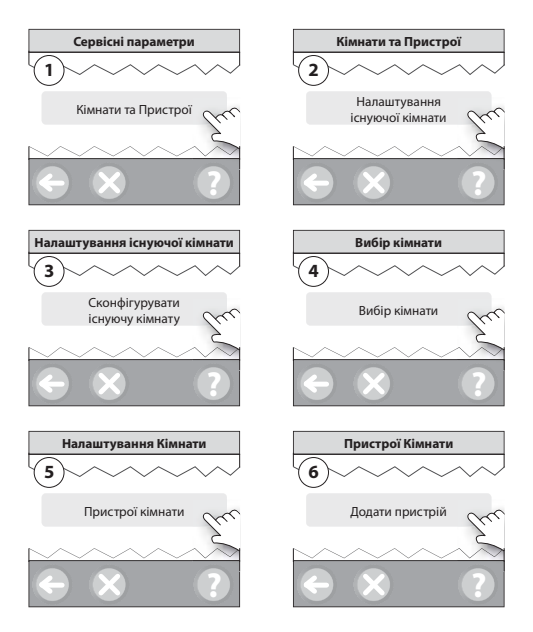

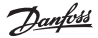

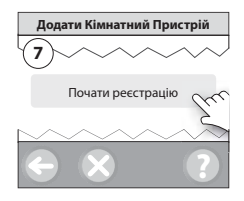

Слідуйте інструкціям на екрані. Продовжуйте, доки до даної кімнати не буде додано всі пристрої.

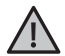

Змінивши конфігурацію налаштування, виконайте тестування бездротової мережі.

#### **5.2 Зміна параметрів регулювання**

Зніміть передню кришку та натисніть і утримуйте протягом 3 секунд кнопку [**SETUP**], щоб увійти до зони обслуговування.

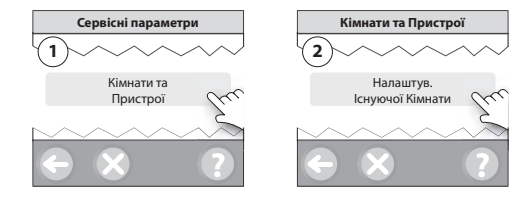

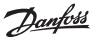

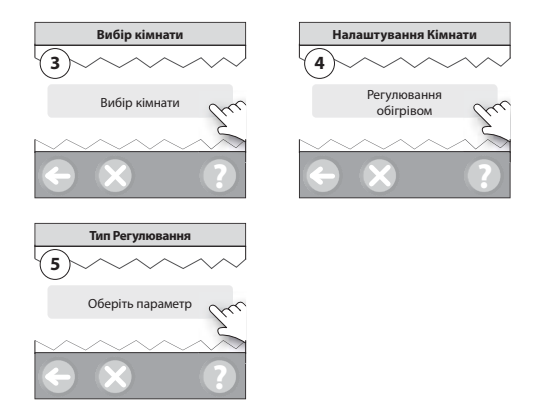

- **Керування з прогнозом:** коли активується режим регулювання з прогнозом, система автоматично розраховує час початку включення нагріву, потрібний для досягнення бажаної температури точно у встановлений час (для всіх типів нагрівальних приладів).
- **Максимальна температура підлоги:** заводська установка 35 °C (електропідігрів підлоги).

*Примітка.* Використовуйте пін-код [0044] для доступу до переключення між наведеними нижче типами регулювання:

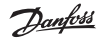

**Датчик повітря** (регулювання лише по температурі повітря у кімнаті) – застосовують для систем Опалення, якщо немає потреби контролювати температуру підлоги. Зазвичай такий режим застосовується для систем гідравлічного підлогового опалення з використанням Danfoss Link™ RS в кімнатах + Danfoss Link™ НС, або для системи опалення за допомогою, наприклад, електроконвекторів та застосуванні Danfoss Link™ RS + Danfoss Link™ FT.

**Датчик температури підлоги** (регулювання лише по температурі підлоги) – застосовується для систем «Тепла підлога» коли треба підтримувати комфортну температуру поверхні. Цей режим може бути застосовано, лише якщо встановлено Danfoss Link™ FT в режимі FTS (з датчиком підлоги) самостійно, або в комбінації з Danfoss Link™ RS. В комбінації Danfoss Link™ FT + Danfoss Link™ RS датчик RS буде відображати вимірювану температуру підлоги, а його кнопками можна змінювати встановлену температуру підлоги.

**Повітря+підлога** (забезпечує можливість керування температурою підлоги, одночасно регулюючи по температурі повітря кімнати) – цей режим застосовують для систем опалення, коли необхідно обмежувати температуру підлоги для запобігання перегріву (наприклад дерев'яних підлог) або якщо існує потреба підтримувати мінімальну комфортну температуру підлоги, для запобігання надмірного охолодження поверхні. Режим є доступним при встановлених в кімнаті Danfoss Link™ RS + Danfoss Link™ FT в режимі FTS (з датчиком підлоги).

У разі використання підігріву дерев'яного або подібного покриття підлоги дізнайтесь у виробника покриття, яке в нього обмеження максимальної температури. Дотримання цього обмеження можна забезпечити, встановивши змішувальний клапан для гідравлічних систем, контрольований терморегулятором.

• **Тип регулювання:** обумовлений конкретною нагрівальною системою. Можуть бути обрані різні конфігурації.

<u>Danfoss</u>

### **5.3 Видалення кімнатного або сервісного пристрою**

**Рекомендований метод** видалення пристрою: пристрій можна видалити, натиснувши та утримуючи сервісну кнопку на пристрої, при цьому вимкнути, а потім увімкнути живлення. Після підключення живлення тримайте кнопку натиснутою протягом приблизно 5 секунд.

Резервний метод для видалення несправного або відсутнього пристрою (тільки якщо наведений вище метод недоступний): Зніміть передню кришку Danfoss Link™ CC та натисніть і утримуйте протягом 3 секунд кнопку [**SETUP**], щоб увійти до зони обслуговування.

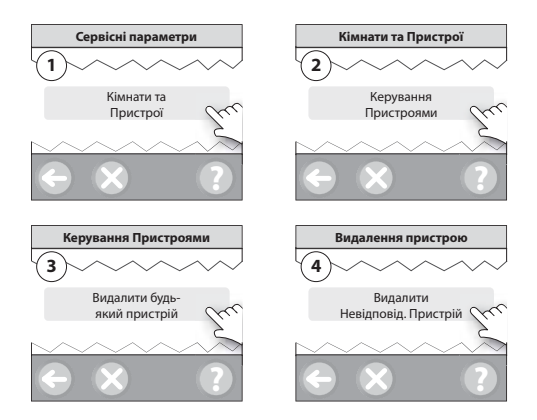

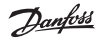

Щоб замінити пристрій, при цьому залишивши всі настройки для цього пристрою, використовуйте функцію [Замінити будь-який пристрій] в меню «Керування пристроями», дотримуючись інструкцій на екрані.

При використанні цієї функції всі налаштування пристрою, що видаляється, переносяться на новий.

### **5.4 Повернення Danfoss Link™ CC до заводських налаштувань**

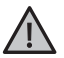

Усі призначені кімнати та всі додані пристрої буде видалено з системи! Перед тим як повернути Danfoss Link™ CC до заводських налаштувань або замінити його, рекомендовано видалити всі пристрої в індивідуальному порядку.

Зніміть передню кришку та натисніть і утримуйте кнопку [**RESET**], розташовану на правому боці Danfoss Link™ CC, доки не пролунає чіткий звуковий сигнал. Результатом цієї дії буде видалення всіх кімнат і повернення Danfoss Link™ CC до заводських налаштувань.

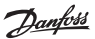

# **6 Підключення до мережі Wi-Fi та мобільного додатку**

### **6.1 Підключення до мережі Wi-Fi**

Після успішного тестування мережі центральна панель Danfoss Link™ CC готова до підключення до мережі Wi-Fi.

Зніміть передню кришку та натисніть і утримуйте протягом 3 секунд кнопку [**SETUP**], щоб увійти до зони обслуговування.

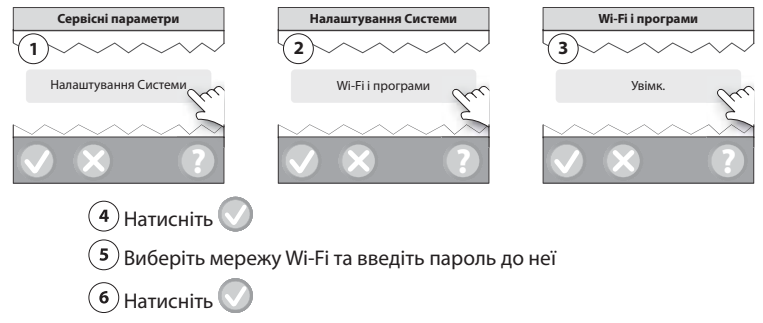

*Примітка.* При складнощах з підключенням до Wi-Fi спробуйте зменшити рівень безпеки мережі в налаштуваннях точки доступу.

У разі успішного додавання Wi-Fi мережі з'явиться повідомлення «Мережу додано».

*Примітка.* Система повністю працездатна навіть без підкючення до Інтернету через Wi-Fi. При цьому керування всім обладнанням доступно з центральної панелі Danfoss Link™ CC.

<u>Danfosa</u>

### **6.2 Підключення до мобільного додатку**

Після того як центральну панель Danfoss Link™ CC буде підключено до мережі Wi-Fi із доступом до Інтернету, її можна поєднати зі смартфоном/планшетом за допомогою мобільного додатку Danfoss Link App. Мобільний додаток доступний в Google Play та App Store для пристроїв, що працюють на базі операційної системи iOS або Android.

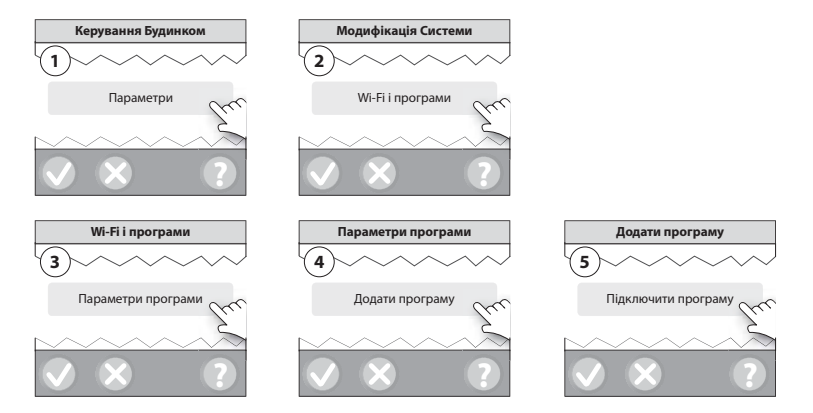

Встановіть на смартфоні/планшеті мобільний додаток «Danfoss Link App». Дотримуйтесь інструкцій на екрані.

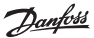

#### **6.3 Керування підключеними пристроями**

Підключені пристрої (смартфони тощо) можна видаляти з системи, не змінюючи всіх параметрів віддаленого управління.

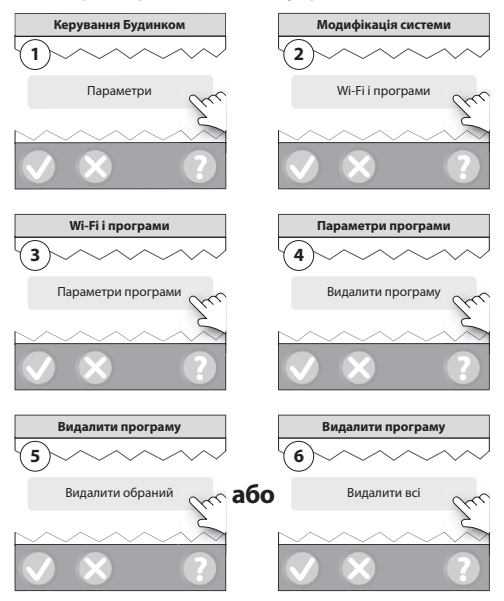

<u>Danfosa</u>

# **7 Оновлення версії програмного забезпечення**

Програмне забезпечення Danfoss Link™ можна оновлювати. Нові версії програмного забезпечення публікуються на сайті виробника.

#### **Автоматичне оновлення програмного забезпечення**

Якщо доступне підключення до мережі інтенет черезWi-Fi та вибрано параметр, який дозволяє автоматичне оновлення програмного забезпечення, Danfoss Link™ оновлюватиме програмне забезпечення до останньої версії автоматично.

## **Оновлення програмного забезпечення вручну**

Завантажте оновлення програмного забезпечення на носій USB та вставте носій у порт USB центральної панелі Danfoss Link™ CC.

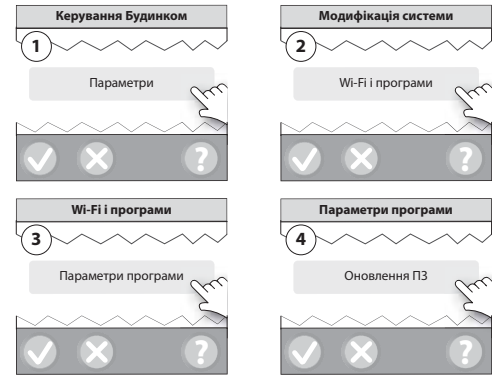

У пункті меню «Оновлення ПЗ» присутні пункти «Пошук оновлення» та «автоматичне оновлення ПЗ»

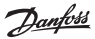

# **8 Попередження**

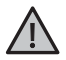

Якщо виникає сигнал попередження або аварійний стан, це позначається на екрані в режимі очікування спеціальним жовтим символом. Дотримуйтесь вказівок на екрані, щоб дізнатись докладнішу інформацію.

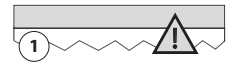

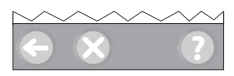

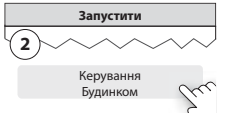

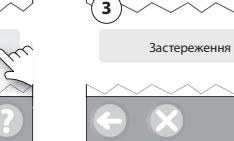

**Керування Будинком**

**?**

Danfoss

## **8.1 Сигнальні індикатори**

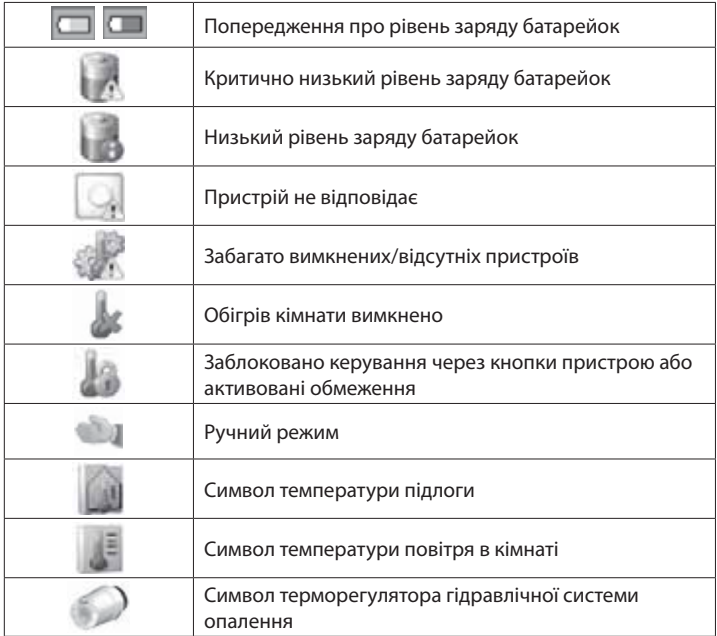

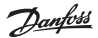

# **9 Технічні характеристики та відповідність нормам**

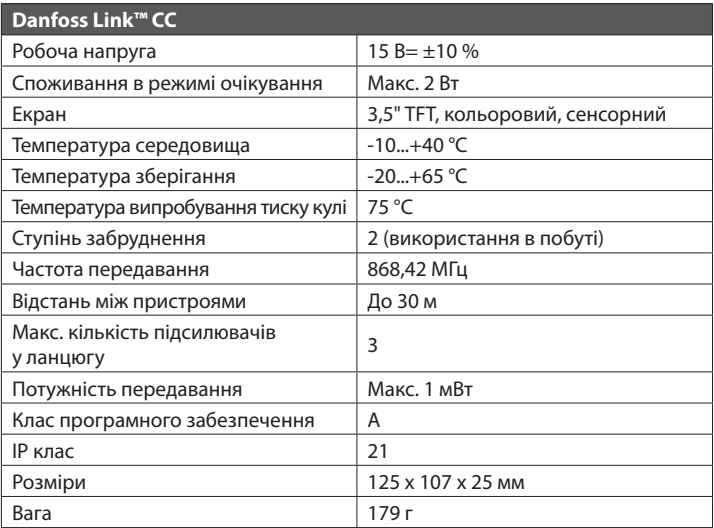

Danfoss

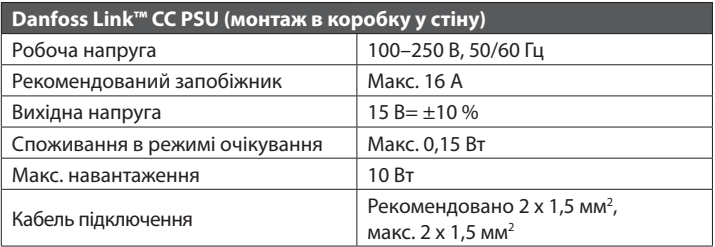

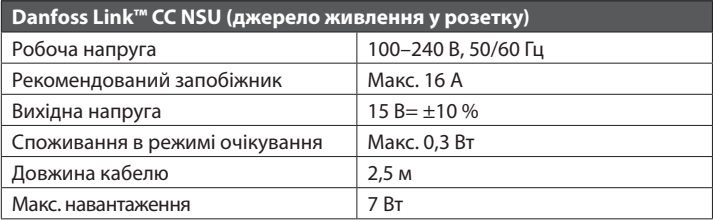

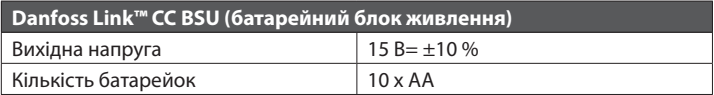

Danfoss Link™ CC протестовано на відповідність вимогам безпеки та електромагнітної сумісності згідно зі стандартами EN60730-1 і EN60730-2-9.

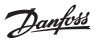

# **10 Гарантія**

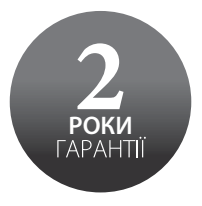

# **11 Інструкції з утилізації**

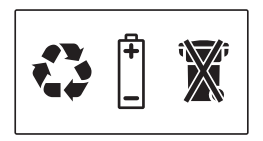